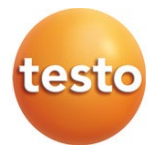

### **testo 417 - Anemometru digital cu elice 0560 0417**

Manual de instrucțiuni

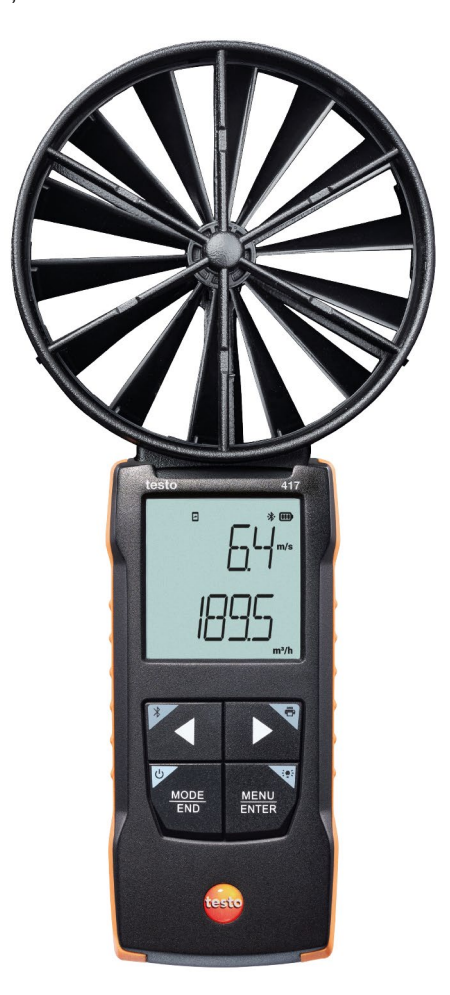

# **Cuprins**

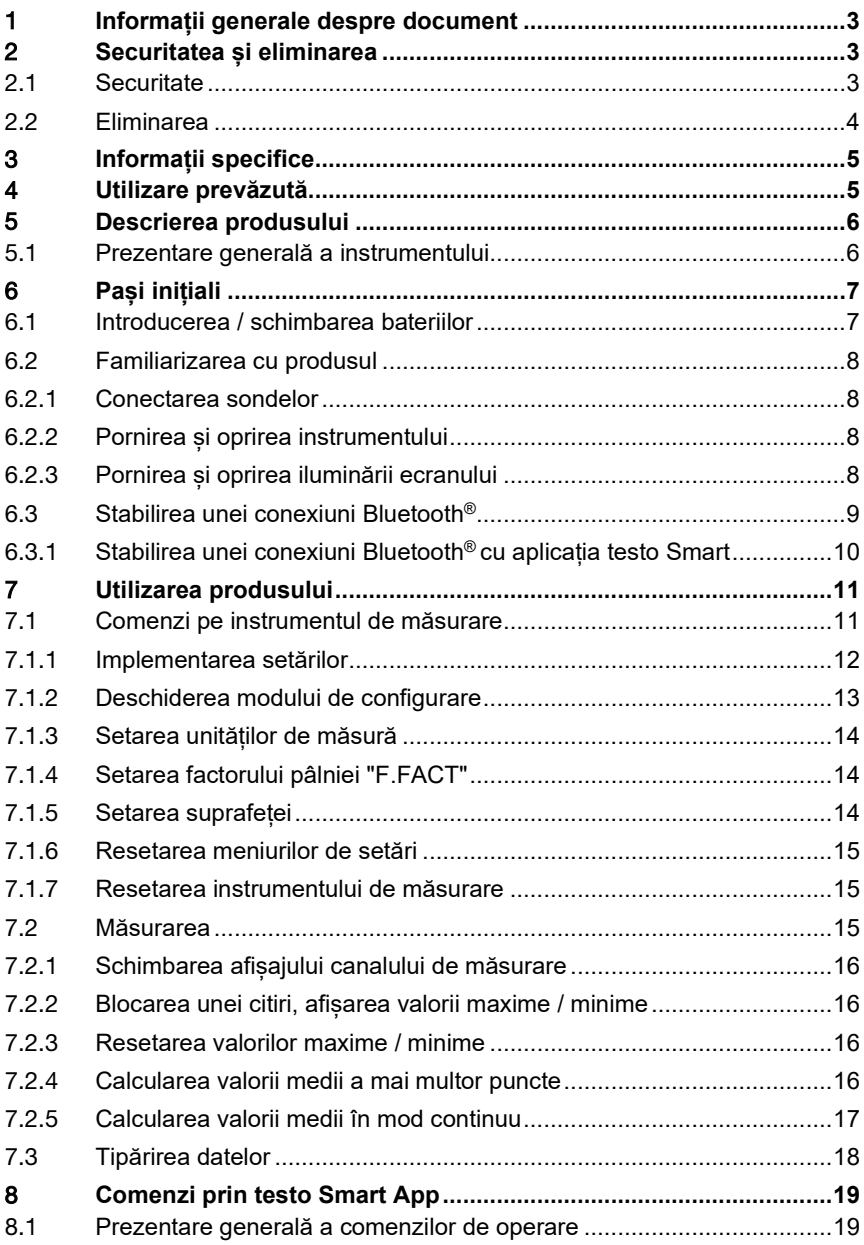

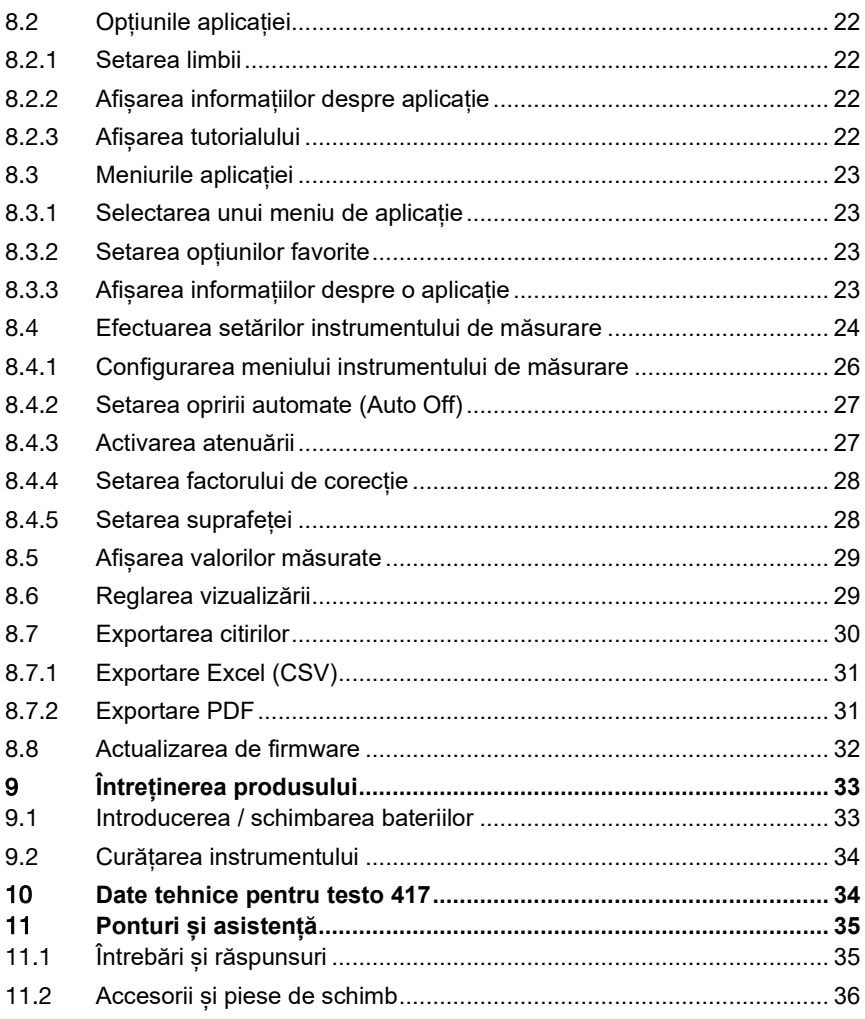

# 1 **Informații generale despre document**

- Manualul de instrucțiuni este parte integrantă a instrumentului.
- Țineți manualul la îndemână pentru a-l putea consulta oricând este nevoie.
- Utilizați întotdeauna manualul de instrucțiuni original complet.
- Vă rugăm să citiți cu atenție acest manual de instrucțiuni și să vă familiarizați cu produsul înainte de punerea sa în funcțiune.
- Predați acest manual de instrucțiuni oricărui utilizator ulterior al produsului.
- Acordați o atenție deosebită oricăror instrucțiuni de securitate și avertizări pentru a preveni accidentarea persoanelor și deteriorarea produsului.

# 2 **Securitatea și eliminarea**

# 2.1 **Securitate**

#### **Instrucțiuni de siguranță generale**

- Utilizați produsul în mod corespunzător, în scopul prevăzut și în parametrii specificați în datele tehnice.
- Nu utilizați forța.
- Nu folosiți instrumentul dacă există semne de deteriorare a carcasei sau a cablurilor.
- Obiectele de măsurat sau mediul în care se efectuează măsurarea pot prezenta, de asemenea, riscuri. Respectați întotdeauna normele de siguranță valabile la nivel local atunci când efectuați măsurători.
- Nu depozitați produsul împreună cu solvenți.
- Nu utilizați niciun fel de sicativi.
- Efectuați doar lucrările de întreținere și reparație a acestui instrument care sunt descrise în această documentație. Urmați întocmai pașii descriși atunci când efectuați lucrările.
- Folosiți doar piese de schimb originale de la Testo.

#### **Baterii**

- Utilizarea necorespunzătoare a bateriilor poate duce la distrugerea bateriilor sau la vătămări corporale din cauza supratensiunilor, incendiilor sau scăpărilor de substanțe chimice.
- Utilizați numai bateriile furnizate în conformitate cu instrucțiunile din manualul de instrucțiuni.
- Nu scurtcircuitati bateriile.

- Nu demontați bateriile și nu le modificați.
- Nu expuneți bateriile la lovituri puternice, apă, foc sau la temperaturi mai mari de 60<sup>°</sup>C.
- Nu depozitați bateriile în apropierea unor obiecte metalice.
- În cazul contactului cu acidul bateriei: clătiți bine cu apă zonele afectate și, dacă este necesar, consultați un medic.
- Nu utilizați baterii care prezintă scurgeri sau sunt deteriorate.

#### **Avertizări**

Acordați întotdeauna atenție informațiilor transmise prin următoarele avertizări. Puneți în aplicare măsurile de precauție specificate!

#### **A** PERICOL

Pericol de moarte!

#### **A** AVERTIZARE

Indică o posibilă vătămare corporală gravă.

#### **A** ATENTIE

Indică o posibilă vătămare corporală minoră.

#### **ATENȚIE**

Indică o posibilă deteriorare a echipamentului.

### 2.2 **Eliminarea**

- Aruncați acumulatorii defecți și bateriile descărcate în conformitate cu reglementările legale.
- La sfârșitul duratei de exploatare, predați produsul la un centru de colectare separată a dispozitivelor electrice și electronice (conform reglementărilor locale) sau înapoiați produsul la Testo pentru a fi eliminat.

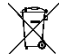

• WEEE Reg. Nr. DE 75334352

# 3 **Informații specifice**

- Nu efectuați măsurători pe componente sub tensiune.
- Nu expuneți mânerele și cablurile de alimentare la temperaturi mai mari de 70 °C decât dacă acestea sunt în mod explicit omologate pentru utilizare la temperaturi mai ridicate. Specificațiile de temperatură pentru sonde/senzori se referă numai la domeniul de măsurare al sistemului de senzori.
- Deschideți instrumentul de măsurare doar dacă acest lucru este descris explicit în documentație în scopul operațiunilor de întreținere sau de service.

# 4 **Utilizare prevăzută**

Testo 417 este un instrument compact de măsurare a vitezelor de curgere și a temperaturii cu ajutorul unei elice integrate de 100 mm cu senzor de temperatură. Acesta este destinat exclusiv utilizării în spații interioare.

Produsul a fost conceput pentru următoarele operațiuni/aplicații:

- măsurarea debitului volumic la difuzoare (cu accesorii pâlnie)
- măsurarea temperaturii debitelor

Produsul nu trebuie utilizat în următoarele domenii:

- în atmosfere potențial explozive.
- pentru măsurători de diagnosticare în domeniul medical.

# 5 **Descrierea produsului**

## 5.1 **Prezentare generală a instrumentului**

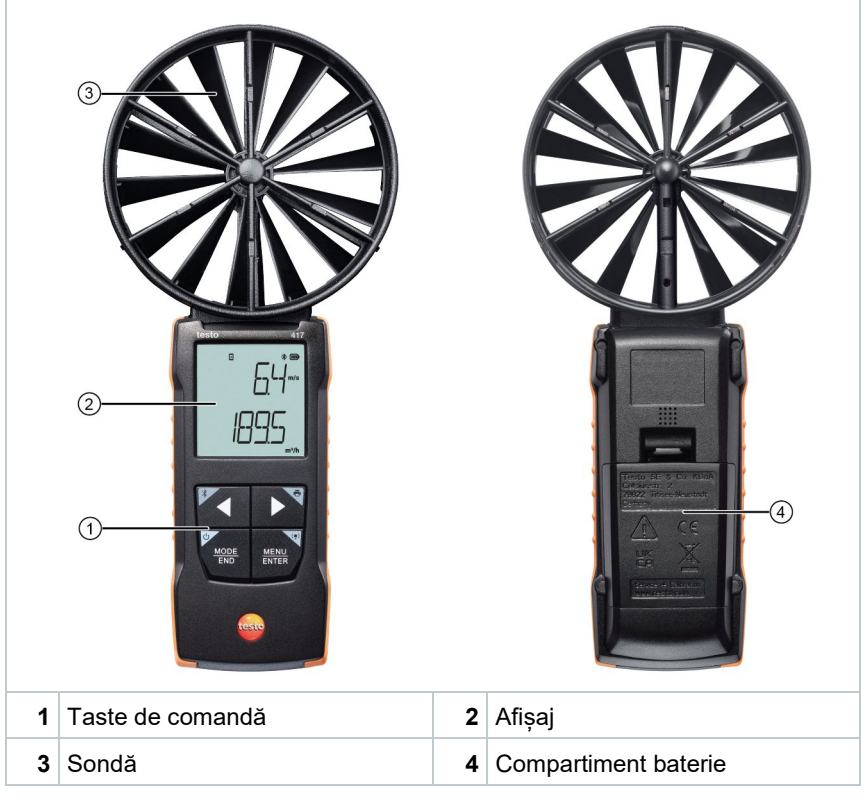

#### **Explicarea pictogramelor**

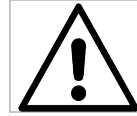

Consultați manualul de instrucțiuni

# 6 **Pași inițiali** <sup>c</sup>

## 6.1 **Introducerea / schimbarea bateriilor**

 **AVERTISMENT**

**Risc mare de accidentare a utilizatorului și/sau de distrugere a instrumentului.**

**Există risc de explozie dacă bateriile sunt înlocuite cu un tip de baterie greșit.**

**- Utilizați numai acumulatori alcalini.**

- Instrumentul este oprit.
- **1** Deschideți compartimentul pentru baterie (pe spatele instrumentului) prin dispozitivul de blocare cu clichet.
- **2** Introduceți sau înlocuiți bateriile (3 x baterii alcaline AA).

Respectați polaritatea!

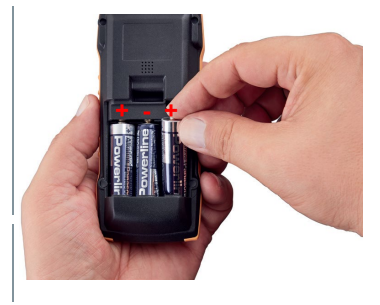

**3** Închideți compartimentul pentru baterii.

Atunci când nu este folosit un timp îndelungat: scoateți bateriile.

#### **Explicație simbol**

ĭ

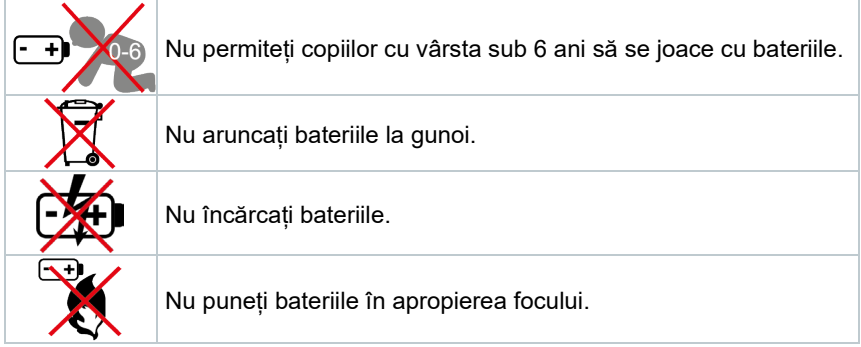

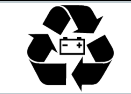

Bateriile sunt reciclabile.

# 6.2 **Familiarizarea cu produsul**

### 6.2.1 **Conectarea sondelor**

Sondele necesare sunt conectate permanent sau integrate. Nu este posibilă conectarea unor senzori suplimentari.

## 6.2.2 **Pornirea și oprirea instrumentului**

### **Pornirea**

**1** Apăsați butonul de pornire / oprire **On/Off** (0,5 sec).

 $\|\cdot\|$  Se deschide ecranul pentru măsurători:

se afișează valoarea citită sau **-----** dacă nu este disponibilă nicio valoare măsurată.

#### **Oprirea**

- **1** Țineți apăsată tasta de pornire/oprire **On/Off** (2 sec).
- $\blacktriangleright$  Ecranul se stinge.

# 6.2.3 **Pornirea și oprirea iluminării ecranului**

- $\sqrt{ }$  Instrumentul de măsurare este pornit.
- **1** Țineți apăsată (2 sec.) tasta **MENU/ENTER** (Meniu / Confirmare).
- $\|\cdot\|$  Iluminarea ecranului este pornită sau oprită.

### 6.3 **Stabilirea unei conexiuni Bluetooth®**

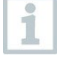

Instrumentul se poate conecta la **testo Smart App** prin conexiune Bluetooth**®**.

- Instrumentul de măsurare este pornit.
- Pentru a activa conexiunea Bluetooth® pentru prima dată, țineți apăsată tasta **◄** (aprox. 2 sec.).

În timp ce instrumentul încearcă să stabilească o conexiune Bluetooth®, pictograma  $\frac{\text{d}}{\text{d}}$  luminează intermitent pe ecran.

Opțiunea Bluetooth® rămâne activată până când este dezactivată manual ținând apăsată tasta **◄** (aprox. 2 sec).

Instrumentul de măsurare salvează setarea Bluetooth® și, în funcție de configurare, pornește cu opțiunea Bluetooth® activată sau dezactivată.

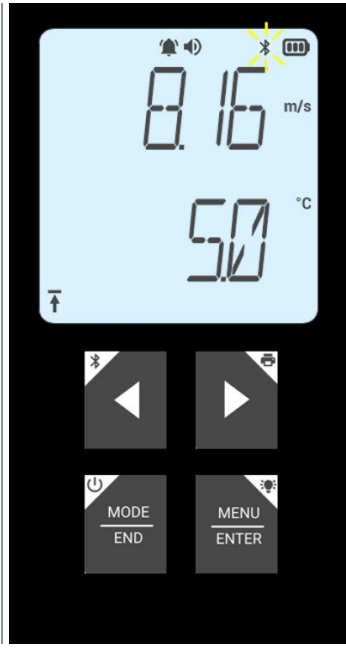

### 6.3.1 **Stabilirea unei conexiuni Bluetooth® cu aplicația testo Smart**

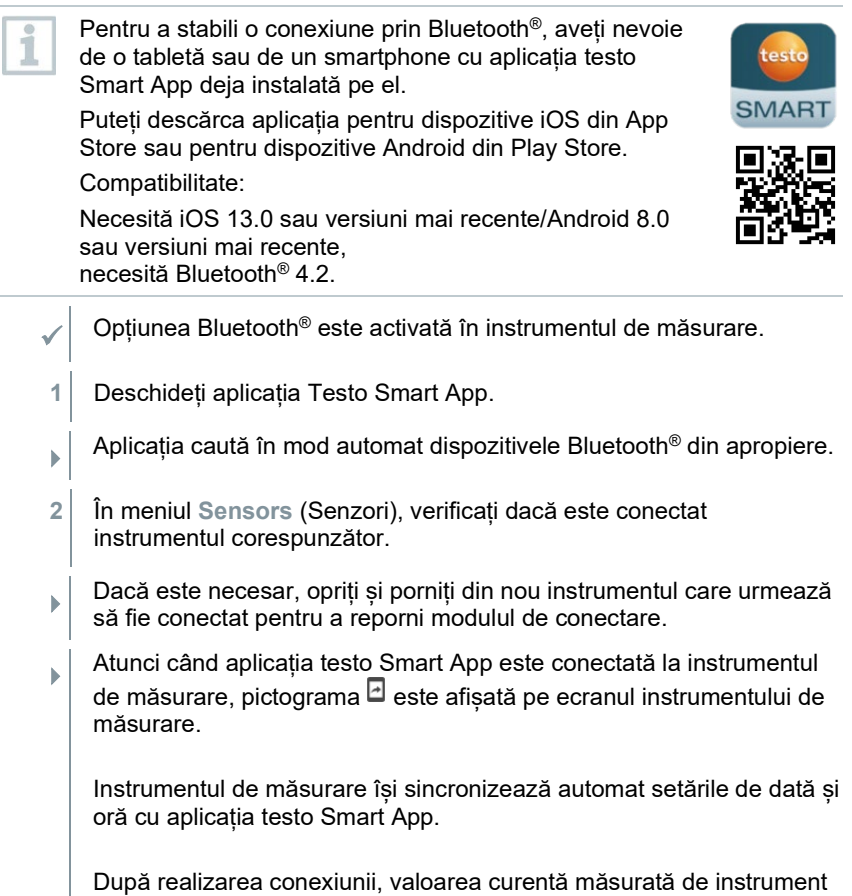

apare pe ecranul aplicației în modul de vizualizare în timp real.

# 7 **Utilizarea produsului**

# 7.1 **Comenzi pe instrumentul de măsurare**

Instrumentul este pornit.

i

 Aplicația **testo Smart App** este instalată pe smartphone și conectată la instrument prin Bluetooth®.

Setările și comenzile sunt implementate fie pe instrument, fie prin aplicație.

Dacă instrumentul de măsurare este conectat la **testo Smart App**, setările pot fi efectuate numai prin aplicație. În acest caz, instrumentul de măsurare rămâne în modul de vizualizare a măsurării și nu pot fi deschise alte meniuri, de exemplu Settings (Setări).

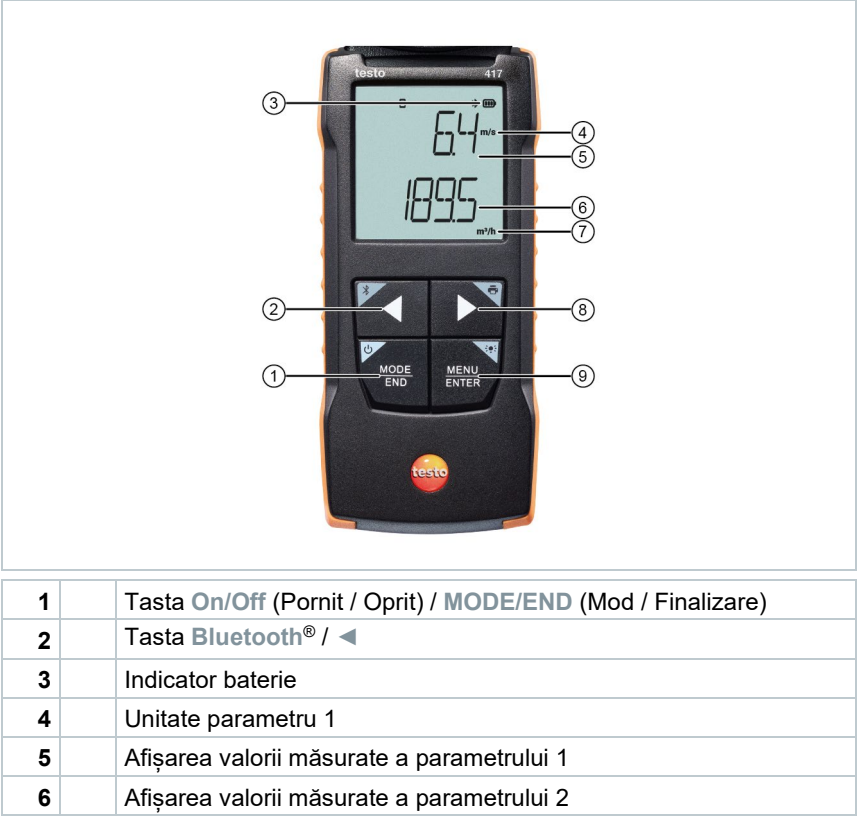

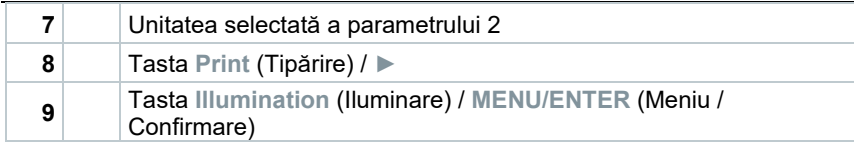

### 7.1.1 **Implementarea setărilor**

#### **Setarea, deschiderea și setarea funcțiilor**

**1** Apăsați tasta relevantă pentru a selecta funcțiile

#### **Alocare secundară (apăsare lungă)**

Toate tastele cu un colț gri au o alocare secundară, care poate fi selectată ținând tasta apăsată (2 sec.).

#### **Funcții reglabile**

1

Asigurați setările corecte: toate setările sunt transferate imediat. Nu există o funcție de anulare.

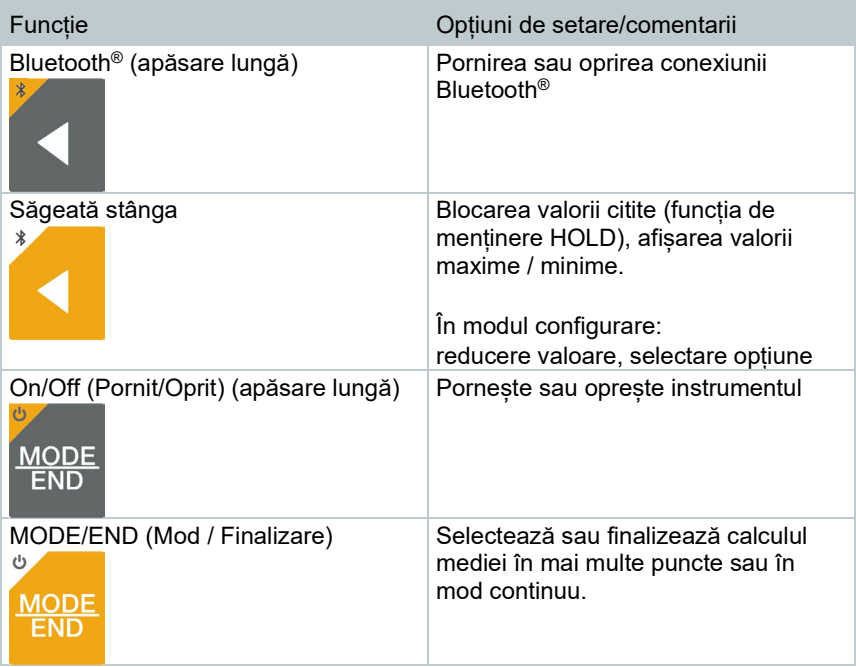

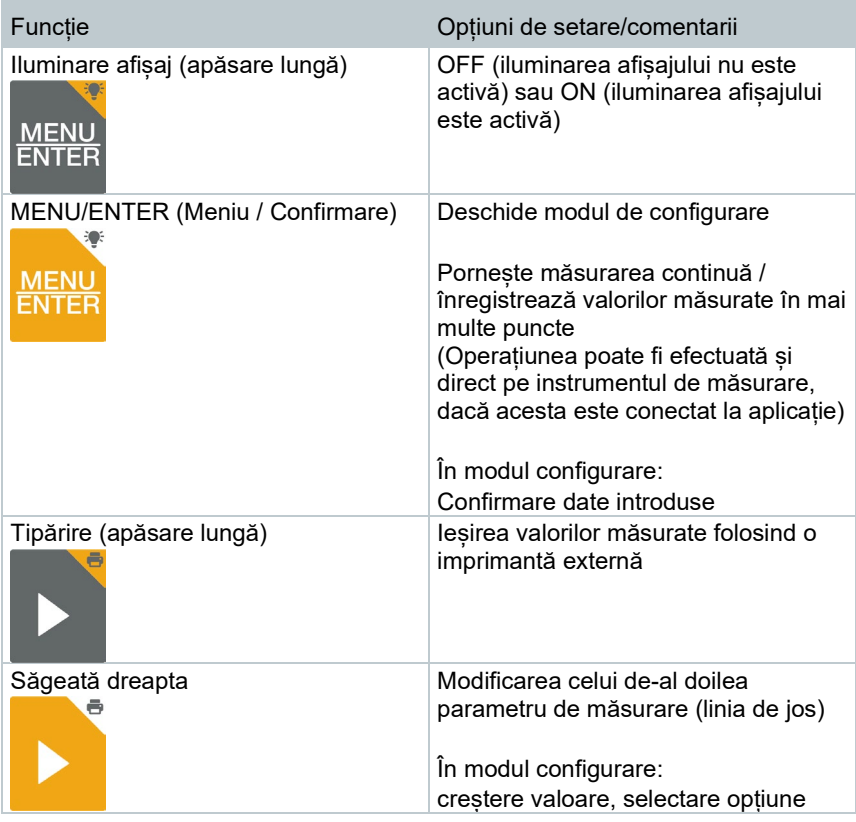

### 7.1.2 **Deschiderea modului de configurare**

- Instrumentul este pornit și este în ecranul pentru efectuarea măsurătorilor.
- **1** Apăsați tasta **MENU/ENTER** (Meniu / Confirmare) până când afișajul se schimbă.
- $\Box$  Instrumentul este acum în modul Configurare.
- Apăsați tasta **MENU/ENTER** (Meniu / Confirmare) pentru a trece la funcția următoare. Puteți ieși din modul Configurare oricând. Pentru a face acest lucru, apăsați tasta **MODE/END** (Mod / Finalizare) până când instrumentul face trecerea la vizualizarea măsurătorii. Orice modificări efectuate deja în modul Configurare vor fi memorate.

### 7.1.3 **Setarea unităților de măsură**

- Modul de configurare este deschis, se afisează "UNITS" (Unități).
- **1** Apăsați **◄** / **►** pentru a alege unități de măsură în sistem metric ("METR") sau anglo-saxon ("IMPER") și confirmati cu tasta **MENU/ENTER** (Meniu / Confirmare).
- **2** Apăsați **◄** / **►** pentru a seta unitatea necesară pentru rândul de sus (m/s, fpm) și confirmați cu tasta **MENU/ENTER** (Meniu / Confirmare).
- **3** Apăsați **◄** / **►** pentru a seta unitatea necesară pentru rândul de jos (m3/h, l/s, cfm) și confirmați cu tasta **MENU/ENTER** (Meniu / Confirmare).

### 7.1.4 **Setarea factorului pâlniei "F.FACT"**

Pentru măsurători la unități de ventilație cu ajutorul pâlniei, trebuie să activați parametrul "F.FACT".

Setul de pâlnii (cod produs 0563 4170) este alcătuit dintr-o pâlnie pentru măsurători la anemostate (200 x 200 mm) și dintr-o pâlnie pentru măsurători la ventilatoare (330 x 330 mm).

În plus față de cele două pâlnii, setul de pâlnii (cod produs 0554 4173) include un dispozitiv de uniformizare a debitului volumic pentru măsurători la difuzoare cu jet turbionar.

- Modul de configurare este deschis, se afișează "F.FACT".
- **1** Apăsați **◄** / **►** pentru a activa ("ON") sau dezactiva ("OFF") factorul și confirmați cu tasta **MENU/ENTER** (Meniu / Confirmare):

### 7.1.5 **Setarea suprafeței**

- Modul de configurare este deschis, se afișează "AREA" (Suprafața).
- Factorului pâlniei "F.FACT" este dezactivat.
- **1** Apăsați **◄** / **►** pentru a selecta dacă suprafața secțiunii transversale urmează să fie introdusă în m² sau în mm² și confirmați cu tasta **MENU/ENTER** (Meniu / Confirmare).

**2** Apăsați **◄** / **►** pentru a seta suprafața secțiunii transversale și confirmați cu tasta **MENU/ENTER** (Meniu / Confirmare).

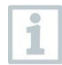

Instrumentul de măsurare poate afișa pe ecran maxim 5 cifre (99999 mm²). Ca atare, nu sunt posibile conversii din m² în mm² pentru valori mai mari de 0,09 m²!

### 7.1.6 **Resetarea meniurilor de setări**

Modul de configurare este deschis, se afisează "M. RES" (resetare meniu).

**1** Apăsați **◄** / **►** pentru a selecta opțiunea dorită și confirmați cu tasta **MENU/ENTER** (Meniu / Confirmare):

- o NO (Nu): Nu efectuați resetarea.
- o YES (Da): Efectuați resetarea. Toate meniurile care au fost ascunse prin intermediul aplicației testo Smart App sunt afișate din nou.
- Instrumentul revine la ecranul pentru măsurători.

# 7.1.7 **Resetarea instrumentului de măsurare**

Modul de configurare este deschis, se afișează "RESET" (Resetare).

- **1** Apăsați **◄** / **►** pentru a selecta opțiunea dorită și confirmați cu tasta **MENU/ENTER** (Meniu / Confirmare):
	- o NO (Nu): Nu efectuați resetarea.
	- o YES (Da): Efectuați resetarea. Instrumentul este resetat la setările din fabricație.
- Instrumentul revine la ecranul pentru măsurători.

# 7.2 **Măsurarea**

- Instrumentul este pornit și este în ecranul pentru efectuarea măsurătorilor.
- **1** Poziționați sonda.
- **2** Citiți valorile măsurate afișate pe ecran.
- O săgeată în partea din stânga jos indică sensul de curgere:

> $\bullet$   $\bullet$  : Aer de iesire  $\bullet$   $\overset{\blacklozenge}{\blacktriangle}$ : Aer de intrare

### 7.2.1 **Schimbarea afișajului canalului de măsurare**

**1** Pentru a comuta afișarea celui de-al doilea parametru între debit volumic (m<sup>3</sup>/h, l/s, cfm) și temperatură (°C):

apăsați **[**►**]**.

### 7.2.2 **Blocarea unei citiri, afișarea valorii maxime / minime**

Citirea curentă poate fi blocată. Pot fi afișate valorile maxime și minime de la ultima pornire a instrumentului în vizualizare standard sau în timpul unei măsurări în mai multe puncte sau continue.

**1** Apăsați **◄** de mai multe ori până când se afișează valoarea dorită.

Se afișează pe rând următoarele:<br>
o Hold (mentinere): valoare i

- o Hold (menținere): valoare măsurată blocată
- o Max: Valoarea maximă
- o Min: Valoarea minimă
- o Valoarea măsurată curentă

### 7.2.3 **Resetarea valorilor maxime / minime**

Valorile maxime/minime ale tuturor canalelor pot fi resetate la citirea curentă.

- **1** Apăsați **◄** de mai multe ori până când se afișează Max. sau Min.
- **2** Țineți apăsată tasta **◄** (aprox. 2 s).
- Toate valorile maxime și minime sunt resetate la citirea curentă.

### 7.2.4 **Calcularea valorii medii a mai multor puncte**

**1** Apăsați **MODE/END** (Mod / Finalizare).

 $\bullet$  luminează intermitent.

- Numărul de citiri înregistrate este afișat pe rândul de sus, iar citirea curentă este afișată pe rândul de jos.
- **2** Pentru a înregistra citirile (în cantitatea dorită):

apăsați **MENU/ENTER** (Meniu / Confirmare) (de mai multe ori).

**3** Pentru a finaliza măsurarea și a calcula valoarea medie:

Apăsați **MODE/END** (Mod / Finalizare).

 $\bullet$  si  $\sim$  luminează intermitent.

Se afișează numărul de valori măsurate și valoarea medie calculată pentru mai multe puncte.

**4** Pentru a reveni la vizualizarea măsurării:

Apăsați **MODE/END** (Mod / Finalizare).

### 7.2.5 **Calcularea valorii medii în mod continuu**

- **1** Apăsați de două ori tasta **MODE/END** (Mod / Finalizare).
- $\|\cdot\|$   $\circlearrowright$  luminează intermitent.
- Timpul de măsurare scurs (mm:ss) este afișat pe rândul de sus, iar citirea curentă este afișată pe rândul de jos.
- **2** Începeți măsurarea:

apăsați **MENU/ENTER** (Meniu / Confirmare).

**3** Pentru a întrerupe/continua măsurarea:

apăsați de fiecare dată tasta **MENU/ENTER** (Meniu / Confirmare).

**4** Pentru a finaliza măsurarea și a calcula valoarea medie:

Apăsați **MODE/END** (Mod / Finalizare).

 $\|\cdot\|$   $\odot$  si  $\sim$  luminează intermitent.

Se afisează perioada de măsurare și valoarea medie calculată în mod continuu.

**5** Pentru a reveni la vizualizarea măsurării:

Apăsați **MODE/END** (Mod / Finalizare).

# 7.3 **Tipărirea datelor**

 O imprimantă testo Bluetooth®/IRDA (cod produs 0554 0621) este conectată prin Bluetooth și pornită.

Atunci când conexiunea între instrumentul de măsurare testo și imprimanta Bluetooth®/IRDA se realizează pentru prima dată, faza de inițializare poate să dureze până la 30 de secunde.

- **1** Țineți apăsată tasta **►** pentru a transfera datele la imprimantă.
- Datele sunt tipărite (LED-ul de pe imprimantă se aprinde în verde).

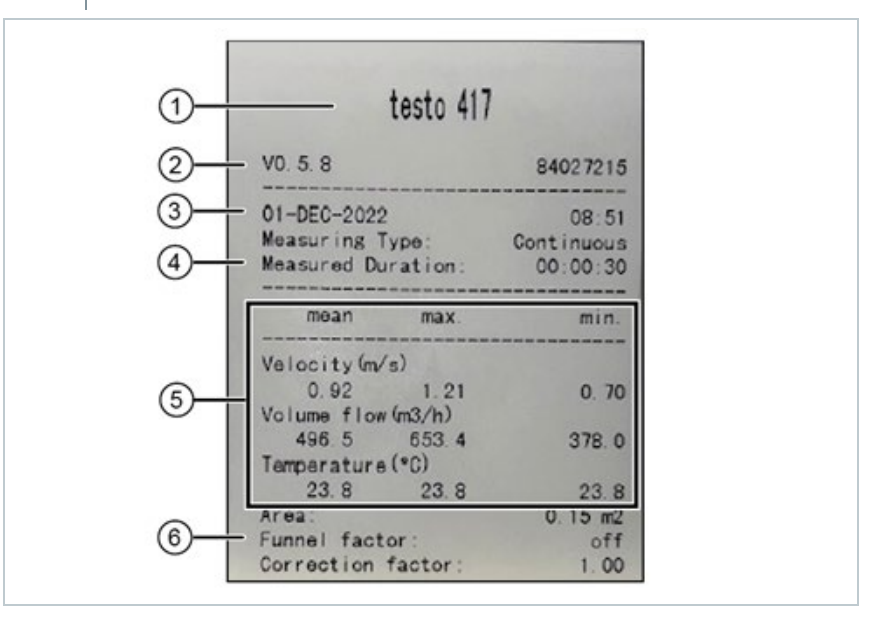

i

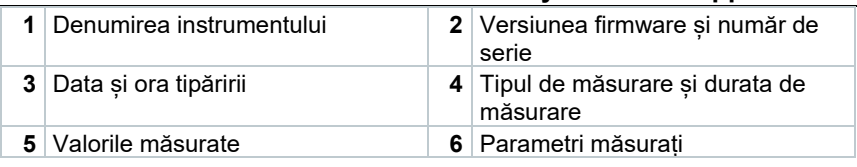

# 8 **Comenzi prin testo Smart App**

Dacă instrumentul de măsurare este conectat la testo Smart App, acesta este operat în primul rând prin intermediul aplicației. Instrumentul de măsurare rămâne în modul de vizualizare măsurare, iar meniurile de setare nu pot fi deschise pe instrumentul de măsurare.

### 8.1 **Prezentare generală a comenzilor de operare**

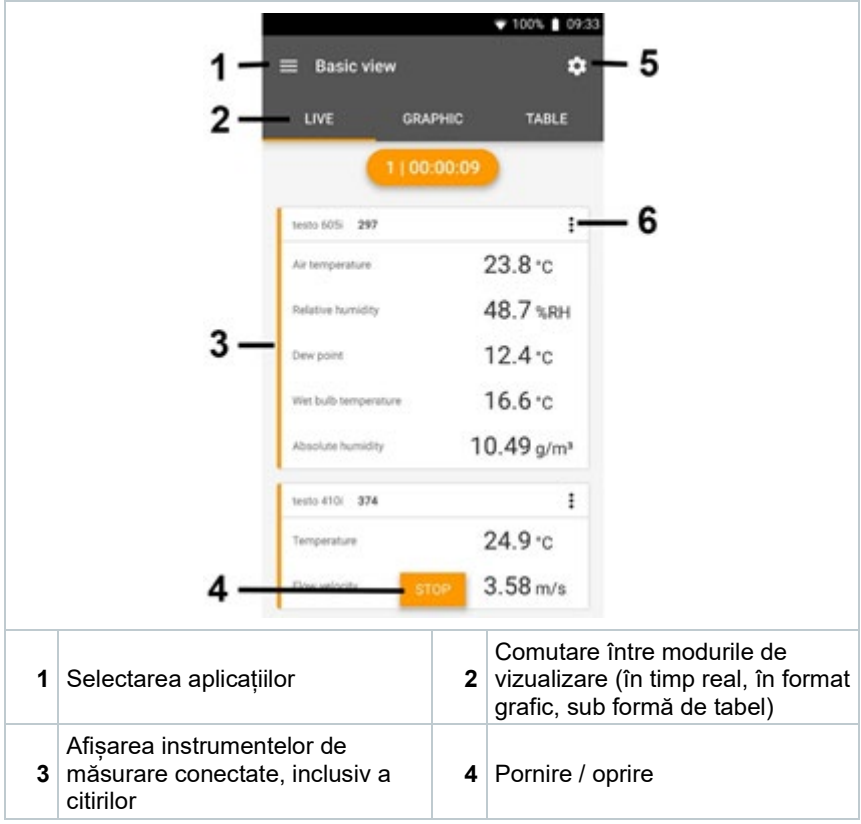

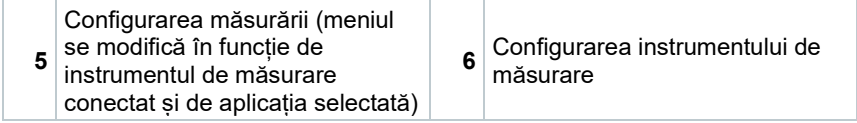

#### **Simboluri suplimentare pe interfața de utilizator a aplicației (nenumerotate)**

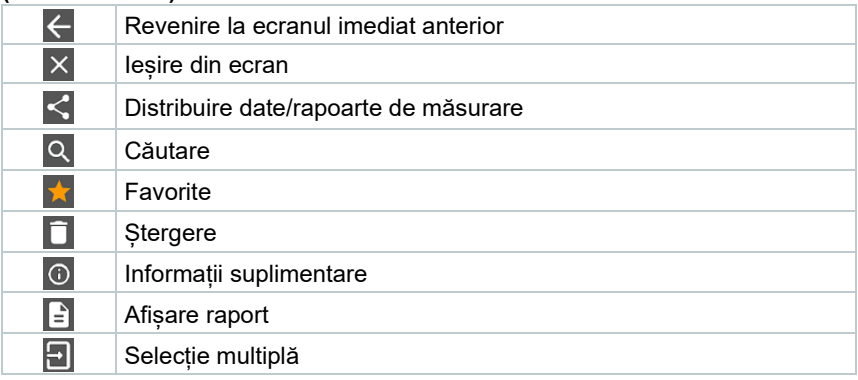

Meniul principal se poate accesa cu ajutorul pictogramei **din stânga sus.** Pentru a ieși din meniul principal, selectați un meniu sau faceți clic dreapta pe meniurile ghidate. Apare ultimul ecran afișat.

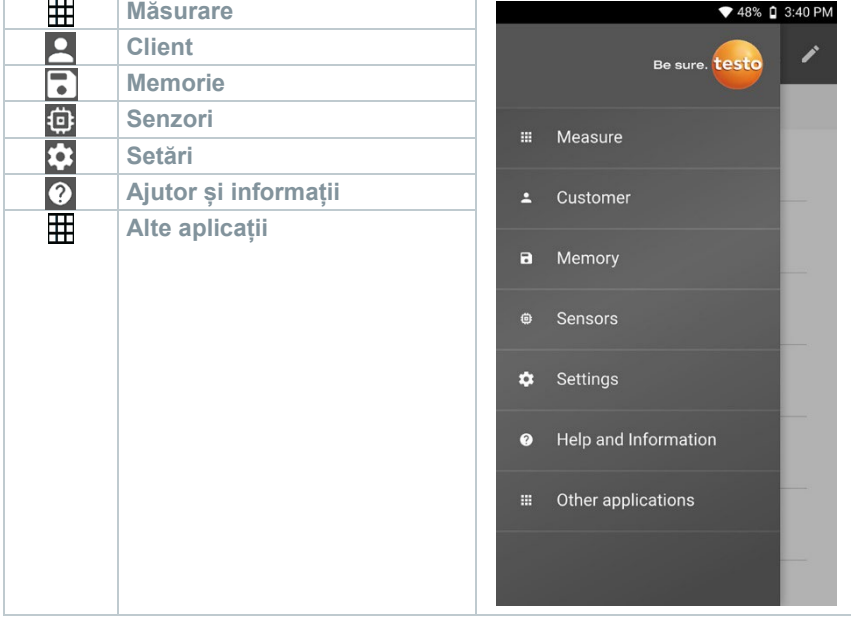

# 8.2 **Opțiunile aplicației**

### 8.2.1 **Setarea limbii**

- **1** Faceti clic pe  $\blacksquare$ .
- **2** Selectați **Settings** (Setări).
- **3** Selectați **Language** (Limba).
- Se afișează o listă de selecție.
- **4** Selectați limba dorită.
- Limba este modificată.

### 8.2.2 **Afișarea informațiilor despre aplicație**

În secțiunea App Info (Informații despre aplicație) puteți găsi numărul versiunii aplicației instalate.

- **1** Faceti clic pe  $\equiv$ .
- **2** Selectați **Help and Information** (Ajutor și informații).
- **3** Selectați **Instrument information** (Informații despre instrument)

Se afișează numărul versiunii aplicației și ID-ul.

### 8.2.3 **Afișarea tutorialului**

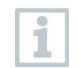

1

Tutorialul vă îndrumă pas cu pas în utilizarea inițială a aplicației testo Smart App.

- **1** Faceti clic pe  $\blacksquare$ .
- **2** Selectați **Help and Information** (Ajutor și informații).
- $\triangleright$  Se afisează tutorialul. În tutorial, glisați pentru a afișa pagina următoare.
- **3** Faceți clic pe **X** pentru părăsi tutorialul.

## 8.3 **Meniurile aplicației**

### 8.3.1 **Selectarea unui meniu de aplicație**

**1** Faceti clic pe  $\equiv$ .

 $\mathbf{S}$  Se afișează o selecție de meniuri pentru diverse aplicații.

- **2** Selectați aplicația dorită.
- $\blacktriangleright$  Se afisează aplicatia pe care ati selectat-o.

### 8.3.2 **Setarea opțiunilor favorite**

**1** Faceti clic pe  $\equiv$ .

 $\mathbf{S}$  Se afișează o selecție de meniuri pentru diverse aplicații.

**2** Selectați aplicația pe care doriți să o setați ca opțiune favorită.

- $3$  Faceti clic pe  $\hat{X}$ .
- $\blacktriangleright$  Steaua este afișată în culoare portocalie:  $\blacktriangleright$ .

# 8.3.3 **Afișarea informațiilor despre o aplicație**

- **1** Faceți clic pe  $\equiv$ .
- $\blacktriangleright$   $\blacktriangleright$  Se afișează o selecție de aplicații.
- $2$  Faceți clic pe  $\overline{1}$ .
- Se afișează informațiile despre o aplicație.

### 8.4 **Efectuarea setărilor instrumentului de măsurare**

Instrumentul de măsurare este conectat la aplicația testo Smart App.

- 1 Faceți clic pe  $\equiv$ .
- $\blacktriangleright$  Se deschide meniul principal.
- **2** Faceți clic pe **Sensors** (Senzori).
- Se deschide meniul **Sensors** (Senzori).
- **3** Faceți clic pe instrumentul de măsurare corespunzător.
- Se afișează informații despre model, codul de produs, numărul de serie și versiunea firmware.
- **4** Faceți clic pe tab-ul **Settings** (Setări).
- Se deschide o fereastră cu setările pentru instrumentul de măsurare respectiv.

Pot fi efectuate setări suplimentare, în plus față de cele care se pot realiza pe instrumentul de măsurare.

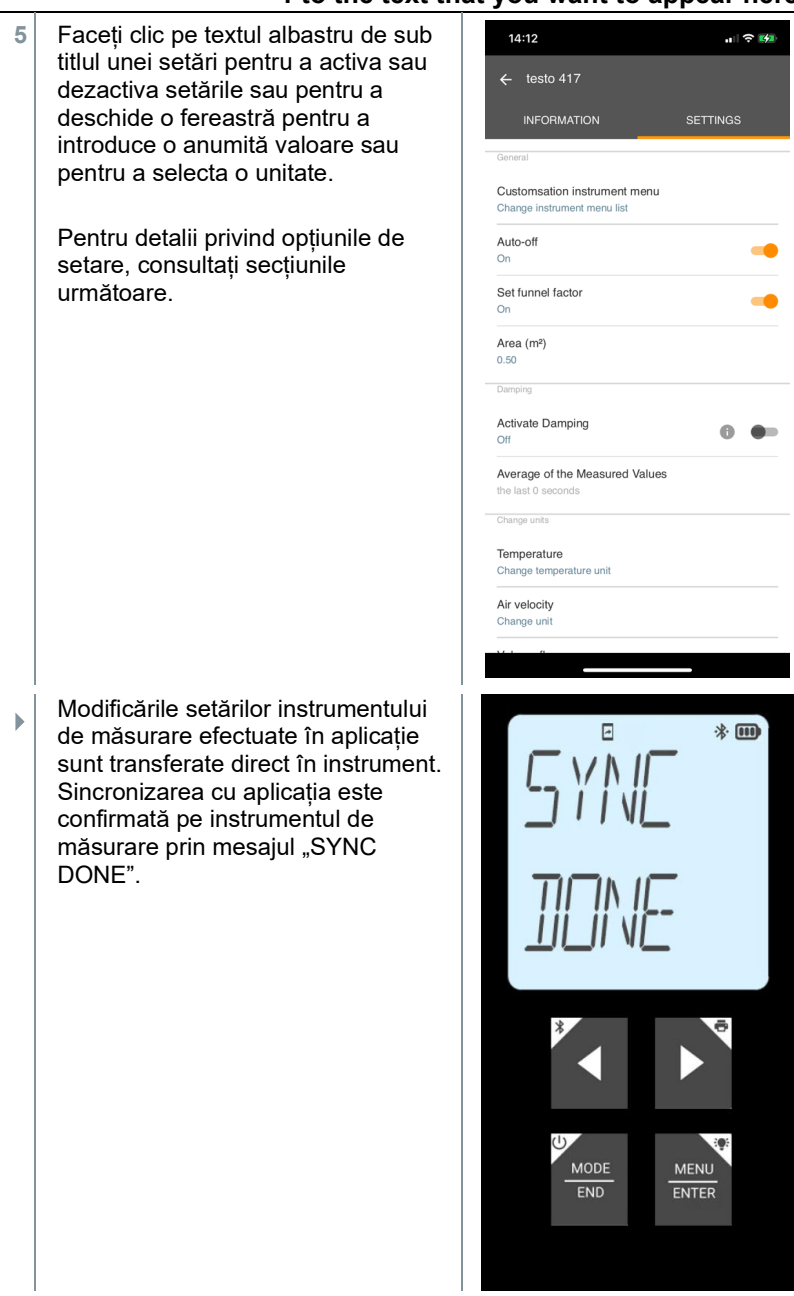

### 8.4.1 **Configurarea meniului instrumentului de măsurare**

Aplicația testo Smart App poate fi utilizată pentru a stabili meniurile de setări care trebuie să fie disponibile sau ascunse pe instrumentul de măsurare propriuzis.

Tab-ul **Settings** (Setări) din meniul **Sensors** (Senzori) este deschis.

**1**  $\blacksquare$  (Modificarea listei meniului Activați **Customization instrument menu** (Personalizarea meniului instrumentului) și faceți clic pe textul albastru de sub titlul setărilor **Change instrument menu list**

instrumentului).

Se deschide fereastra de dialog **Customization instrument menu** (Personalizarea meniului instrumentului).

Următoarele meniuri pot fi afișate sau ascunse pe instrumentul de măsurare:

- o Setarea unităților de măsură
- o Suprafața
- o Factorul pâlniei (doar testo 417)

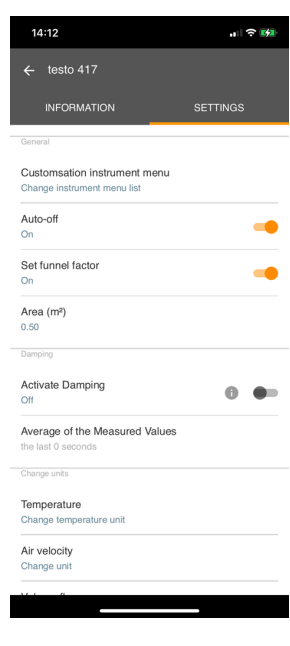

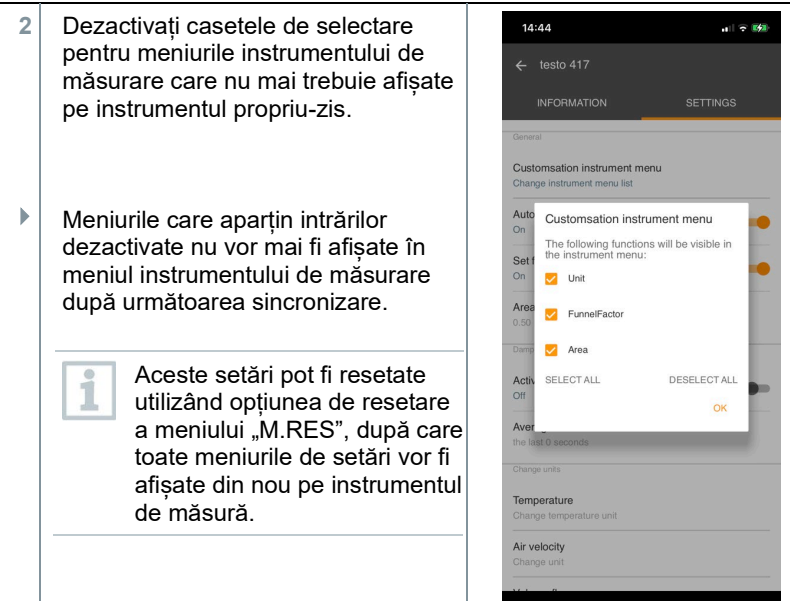

### 8.4.2 **Setarea opririi automate (Auto Off)**

Tab-ul **Settings** (Setări) este deschis.

**1** Activați opțiunea **Activate Auto-off** (Activarea opririi automate) utilizând cursorul.

Instrumentul de măsurare se oprește automat dacă nu este apăsată nicio tastă timp de 10 min.

Excepție: o citire blocată este afișată pe ecran (se afișează "Hold").

### 8.4.3 **Activarea atenuării**

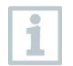

Dacă citirile fluctuează considerabil, se recomandă atenuarea acestora.

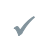

Tab-ul **Settings** (Setări) este deschis.

**1** Activați opțiunea **Activate damping** (Activarea atenuării) utilizând cursorul.

- **2** Faceți clic pe **Average of the measured values** (Media valorilor măsurate).
- $\blacktriangleright$  Se deschide fereastra pentru media valorilor măsurate.
- **3** Introduceți o valoare între 2 și 20 valori măsurate.
- Modificările setărilor instrumentului de măsurare efectuate în aplicație sunt transferate direct în instrument. Sincronizarea cu aplicația este confirmată pe instrumentul de măsurare prin mesajul "SYNC DONE".

### 8.4.4 **Setarea factorului de corecție**

Dacă unele părți din suprafața secțiunii transversale sunt acoperite (de exemplu, de grilaje), acest lucru poate fi corectat aplicând factorul de corecție.

Factorul de corecție indică proporția de spațiu liber din suprafața secțiunii transversale.

De exemplu: Dacă 20% din suprafață este acoperită, factorul de corecție trebuie setat la 0,8 (80% spațiu liber).

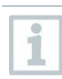

1

Factorul de corecție poate fi setat numai prin aplicația testo Smart App, și nu direct pe instrumentul de măsurare.

- Tab-ul **Settings** (Setări) este deschis.
- **1** Selectați **Correction factor** (Factor de corecție).
- **2** Introduceți valoarea corespunzătoare a factorului de corecție și salvați.
- Modificările sunt transferate în instrumentul de măsurare, iar sincronizarea cu aplicația este confirmată pe instrumentul de măsurare prin mesajul "SYNC DONE".

### 8.4.5 **Setarea suprafeței**

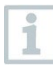

Suprafața secțiunii transversale a punctului de măsurare poate fi setată atât prin aplicația testo Smart App, cât și direct pe instrumentul de măsurare.

Afișarea acestei setări pe instrumentul de măsurare nu poate fi ascunsă.

- Tab-ul **Settings** (Setări) este deschis.
- **1** Selectați **Area** (Suprafața).
- **2** Introduceți valoarea suprafeței secțiunii transversale și salvați.
- Modificările sunt transferate în instrumentul de măsurare, iar sincronizarea cu aplicația este confirmată pe instrumentul de măsurare prin mesajul "SYNC DONE".

# 8.5 **Afișarea valorilor măsurate**

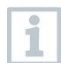

Valorile măsurate disponibile pot fi afișate în moduri diferite de vizualizare.

- Vizualizare în timp real: valorile transmise de sondele de măsurare pot fi afișate în modul de vizualizare în timp real. Se afișează valorile măsurate de la toate sondele de măsurare conectate.
- Vizualizare în format grafic: maxim patru valori măsurate diferite pot fi afișate în format grafic. Valorile măsurate care urmează să fie afișate pot fi selectate prin atingerea unei valori deasupra diagramei.
- Vizualizare în format tabelar: în vizualizarea sub formă de tabel, toate valorile măsurate sunt afișate în ordine în funcție de dată și oră. Se pot afișa valori măsurate diferite de la sondele de măsurare individuale apăsând tasta ◄ ►.

# 8.6 **Reglarea vizualizării**

Faceți clic pe $\frac{1}{\epsilon}$  .

**1**

- **2** Selectați **Edit view** (Editare vizualizare).
- $\blacktriangleright$   $\blacktriangleright$  Se afisează în formă sinoptică toate canalele de măsurare și parametrii de măsurare ai acestora.
- **3** Deselectați "bifa" pentru a ascunde un canal de măsurare al instrumentului.
- **4** Faceți clic pe ▼ pentru a selecta unitatea unui canal de măsurare.

**5** Faceți clic pe **OK** pentru a confirma setările.

# 8.7 **Exportarea citirilor**

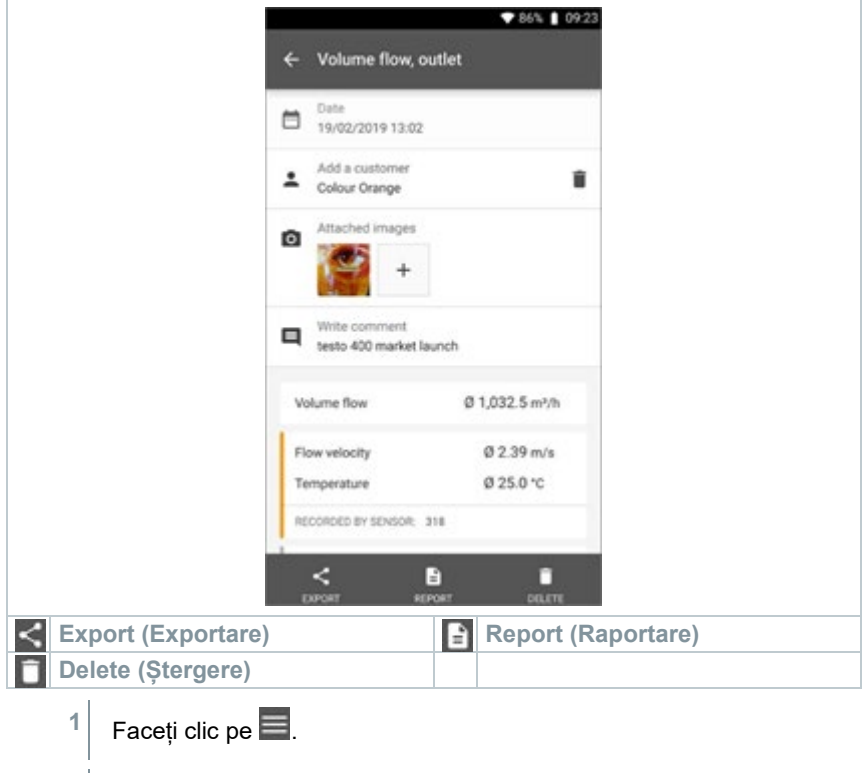

- **2** Selectați **Memory** (Memorie).
- **3** Faceți clic pe **Select measurement** (Selectare măsurare).

### 8.7.1 **Exportare Excel (CSV)**

- **1** Faceți clic pe .
- Se afisează o selecție a opțiunilor de exportare.
- **2** Faceți clic pe **Start export** (Inițializare exportare).
- $\blacktriangleright$  Se afisează o selectie a optiunilor de transmitere/exportare.
- **3** Selectați opțiunile dorite de transmitere/exportare.

### 8.7.2 **Exportare PDF**

- **1** Faceți clic pe **Report** (Raportare).
- Se afișează o fereastră de selecție.
- **2** Dacă este necesar, activați opțiunea **Create PDF with all readings** (Creare PDF cu toate citirile).
- **3** Faceți clic pe **Create** (Creare).
	- Pentru măsurători, țineți cont de faptul că opțiunea **Create PDF with all readings** (Creare PDF cu toate citirile) este posibilă doar în limita a 30 de pagini, din cauza dimensiunii fișierului rezultat și a numărului de pagini. Pe de altă parte, în software-ul testo DataControl se pot crea rapoarte PDF pentru toate măsurările, fără nicio restricție.
- $\blacktriangleright$  Se creează un raport care contine toate informațiile.
- Se afișează o fereastră de selecție. Raportul poate fi transmis prin email sau Bluetooth®.
- **4** Faceți clic pe **E-mail** sau **Bluetooth®**.
- $\blacktriangleright$  Raportul va fi trimis.

ĭ

### 8.8 **Actualizarea de firmware**

Asigurați-vă că opțiunea **Enable update for connected instruments** (Activarea actualizării pentru toate instrumentele conectate) din secțiunea **Instrument Information** (Informații despre instrument) este întotdeauna activată.

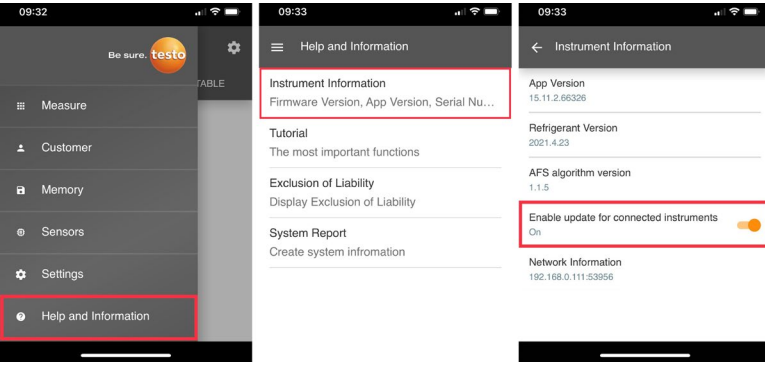

✓ Dacă este disponibil un nou firmware pentru instrumentul de măsurare, o notificare de actualizare va fi afișată după conectarea acestuia la aplicația testo Smart App.

**1** Faceți clic pe **Start Update** (Începe actualizarea) pentru a efectua actualizarea.

Dacă faceți clic pe **Later** (Mai târziu), notificarea de actualizare va fi afișată din nou la următoarea conectare.

Instrument update available. Click START UPDATE to undate the connected instrument.

Latest Version: 0.4.8 New Version: 0.6.6 Library/Application Support/Testo/ smartprobesappgen2/persistency/app\_resources/<br>climate\_apps/devices/0560 0535/0.6.6/ HDSC\_t535sFw.pkg

LATER

**START UPDATE** 

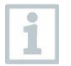

În timpul actualizării instrumentului, conexiunea Bluetooth trebuie să **nu** fie întreruptă.

Actualizarea trebuie efectuată complet si durează aproximativ 5-10 minute, în funcție de smartphone-ul utilizat.

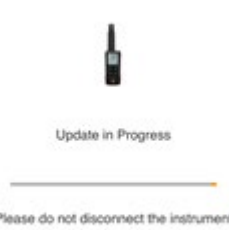

i,

După actualizare, instrumentul de măsurare se restartează.

Firmware-ul poate fi verificat în meniul instrumentului sau prin intermediul aplicației.

Se recomandă repornirea aplicației testo Smart App după actualizarea instrumentului.

# 9 **Întreținerea produsului** <sup>c</sup>

# 9.1 **Introducerea / schimbarea bateriilor**

 **AVERTISMENT**

**Risc mare de accidentare a utilizatorului și/sau de distrugere a instrumentului.**

**Există risc de explozie dacă bateriile sunt înlocuite cu un tip de baterie greșit.**

- **Utilizați numai acumulatori alcalini.**
	- Instrumentul este oprit.
	- **1** Deschideți compartimentul pentru baterie (pe spatele instrumentului) prin dispozitivul de blocare cu clichet.
	- **2** Introduceți sau înlocuiți bateriile (3 x baterii alcaline AA).

Respectați polaritatea!

**3** Închideți compartimentul pentru baterii.

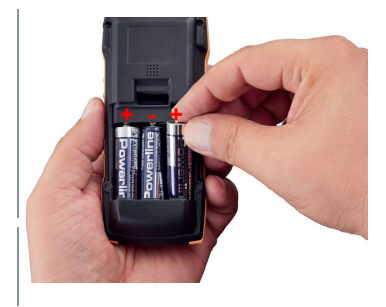

1

Atunci când nu este folosit un timp îndelungat: scoateți bateriile.

# 9.2 **Curățarea instrumentului**

**1** Dacă carcasa instrumentului este murdară, curățați-o cu o lavetă umedă.

Nu folositi agenți de curătare corozivi sau solvenți! Se pot folosi agenți de curătare de uz casnic usori și soluții de apă și săpun.

# 10 **Date tehnice pentru testo 417**

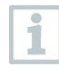

Condiții de reglare pentru sondele de debit: Reglare în jet liber Ø 350 mm, presiune de referință 1013 hPa, pe baza referinței anemometrului Doppler cu laser (LDA).

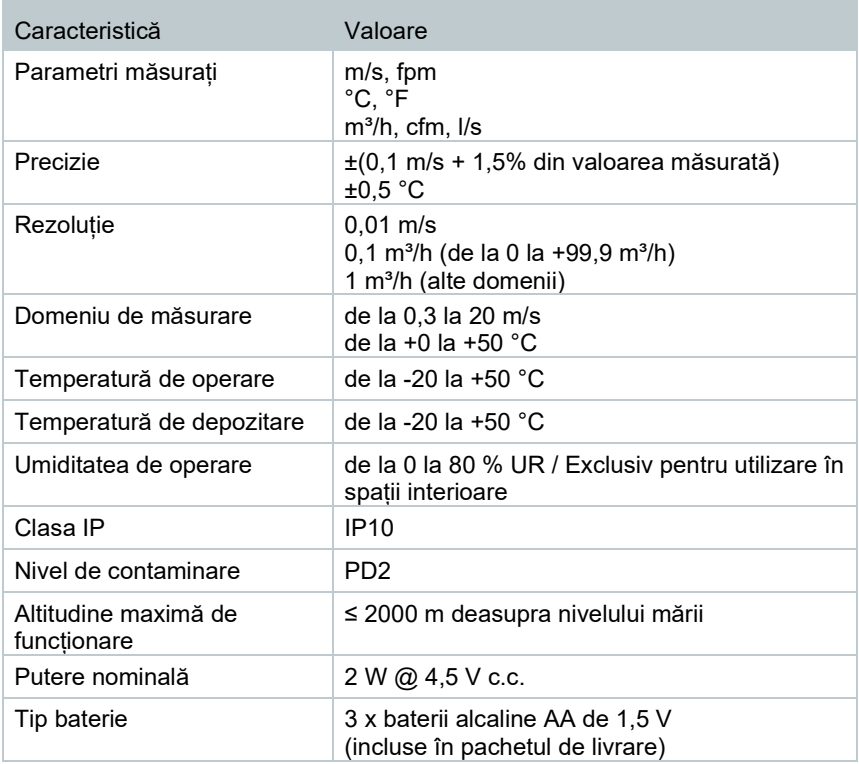

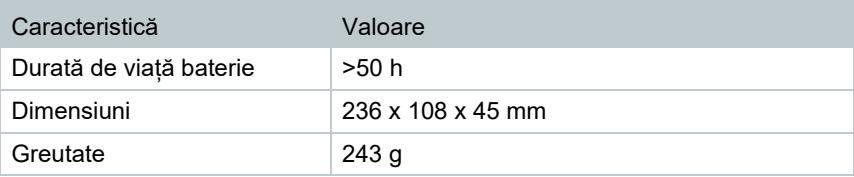

# 11 **Ponturi și asistență**

# 11.1 **Întrebări și răspunsuri**

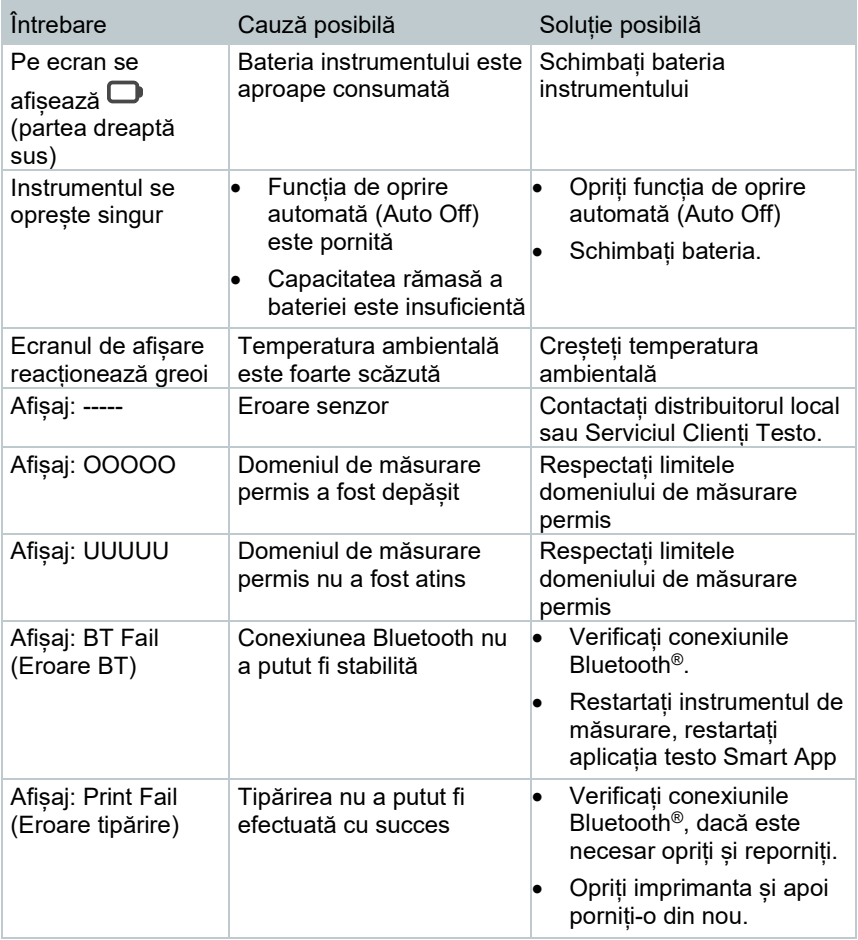

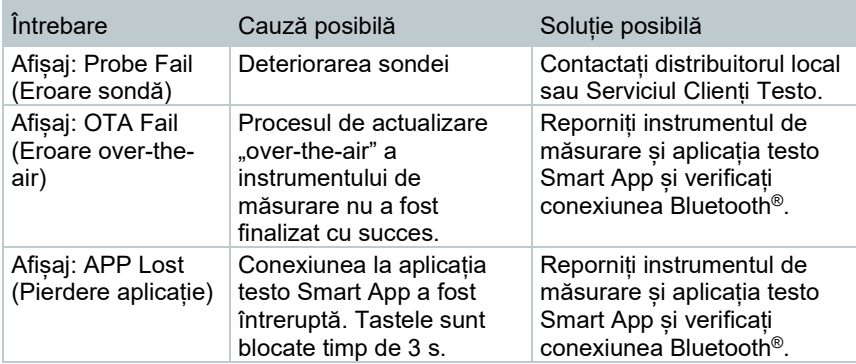

Dacă nu am reușit să vă răspundem la întrebare, contactați distribuitorul local sau Serviciul Clienți Testo. Datele de contact pot fi găsite la finalul acestui document, pe pagina web www.testo.com/service-contact

# 11.2 **Accesorii și piese de schimb**

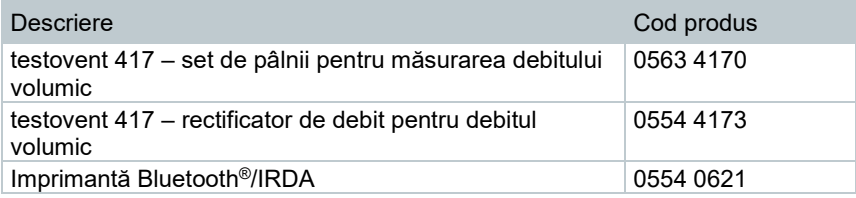

Pentru lista completă a accesoriilor și pieselor de schimb, consultați cataloagele de produs și broșurile sau vizitați site-ul nostru: www.testo.com

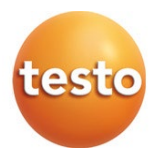

#### **Testo SE & Co. KGaA**

Celsiusstr. 2 79822 Titisee-Neustadt Germania Telefon: +49 (0)7653 681-0 E-mail: info@testo.de www.testo.com

0970 9417 en 01 - 12.2022